## 口中検温(デモファームウェア)の使い方

## [設定]

- 1.下記のリンクから、ファームウェアと画像のダウンロードをお願いします。 <ファームウェア>
- <https://wd-s.site/eg-keeper/syukka/20230203/kuchinaka-upgrade-sirius-0.0.0.1.img> <画像>

[https://wd-s.site/eg-keeper/syukka/20221017/](https://wd-s.site/eg-keeper/syukka/20221017/口中顔枠_2.png)口中顔枠\_2.png

- 2.「設定>システム>システム保守>デバイス」から、ダウンロードしたファームウェアを アップデートしてください。
- 3.「設定>アルゴリズム>パネル設定>背景画像の設定」から、ダウンロードした 「口中顔枠\_2.png」の画像を設定し、「保存」をクリックしてください。
- 4.「設定>アルゴリズム>閾値温度設定」から、「顔面温度測定モード」を「口中検温」 に変更し、「保存」をクリックしてください。

## [使用]

設定が完了すると、画面に人型の枠画像が表示されます。 画面から約70cm離れた場所で、顔を画面の枠に合わせ口を開けてください。 ※AI顔認証機能により口を特定して検温を行う為、完了迄に約2秒程度 掛かります。 検温完了後、画面上部に結果が表示され、音声も流れます。

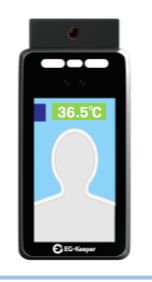

E-mail:info@wd-s.com

[検温が行えない場合と対応について]

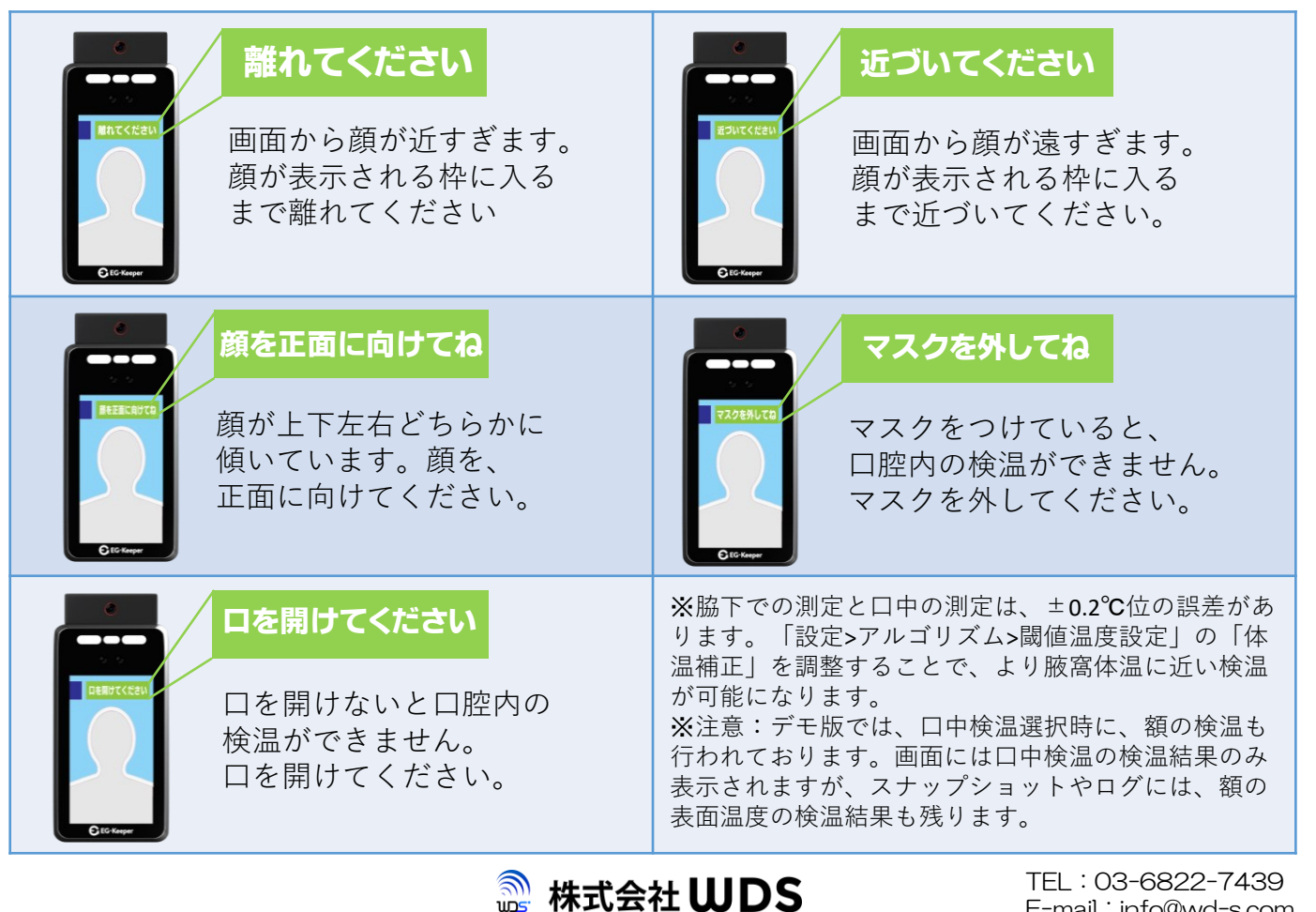